# How to Register for Classes using MyAllen

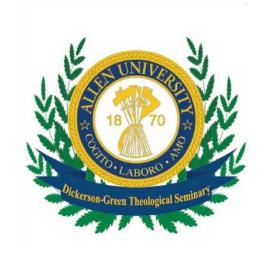

### **BEFORE PRE-REGISTERING, YOU SHOULD:**

- 1. Schedule a meeting with your advisor to plan for the next academic semester. After academic advisement, your advisor will clear you for registration.
- 2. Make sure that you can access your MyAllen account. Please contact the IT Department for assistance with password retrieval. [support@allenuniversity.edu]

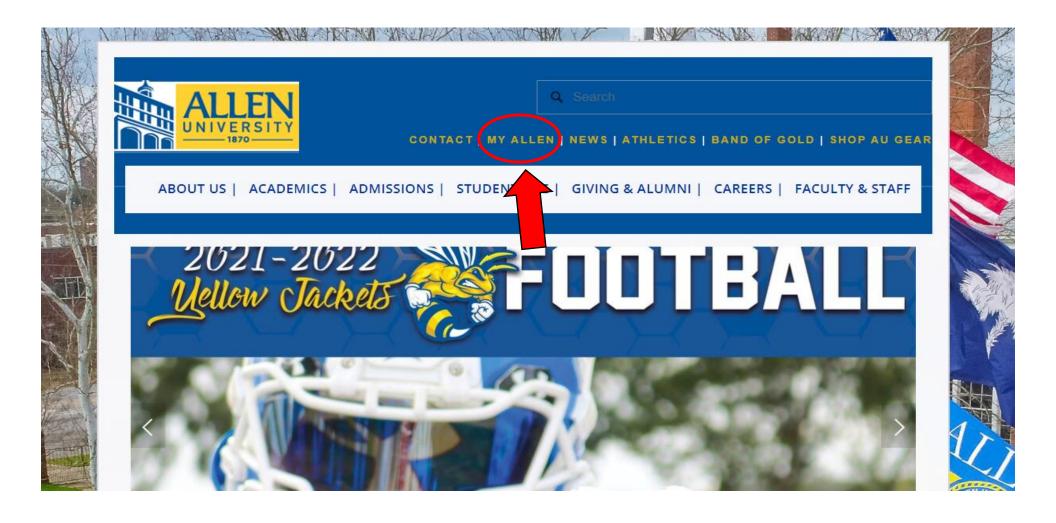

1. Login to MyAllen from Allen's homepage. (www.allenuniversity.edu)

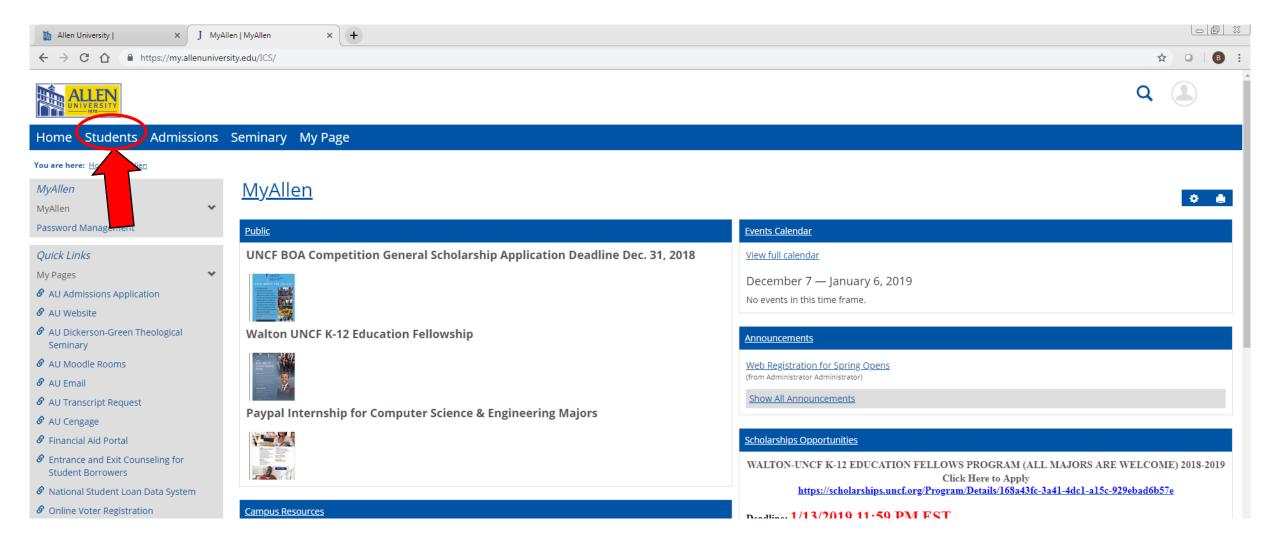

#### 2. From the Homepage, click on "Students"

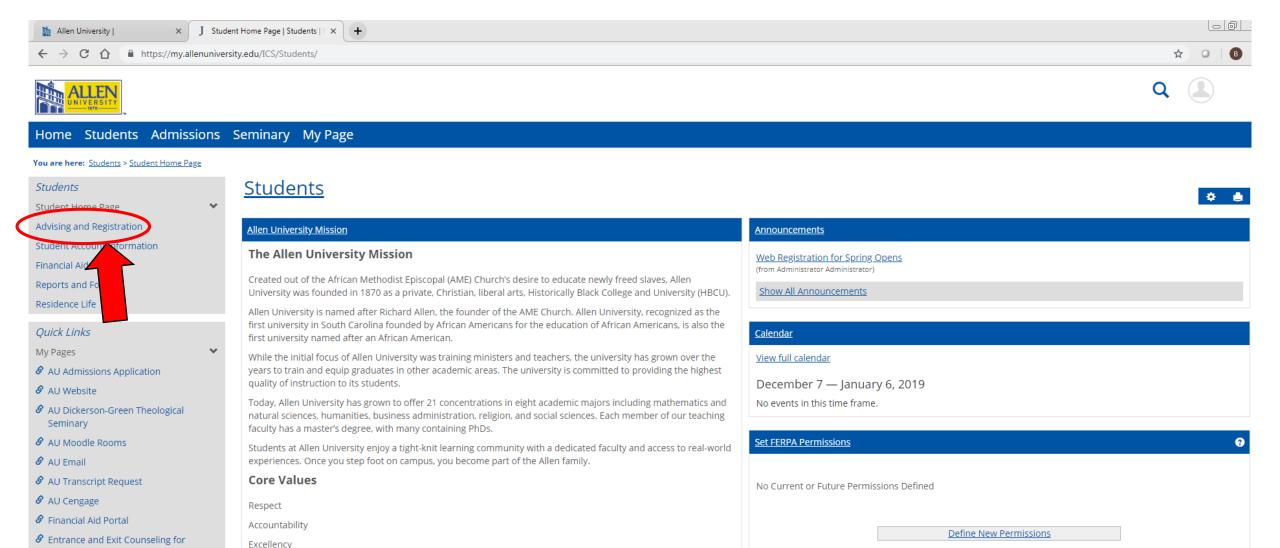

#### 3. Click "Advising and Registration"

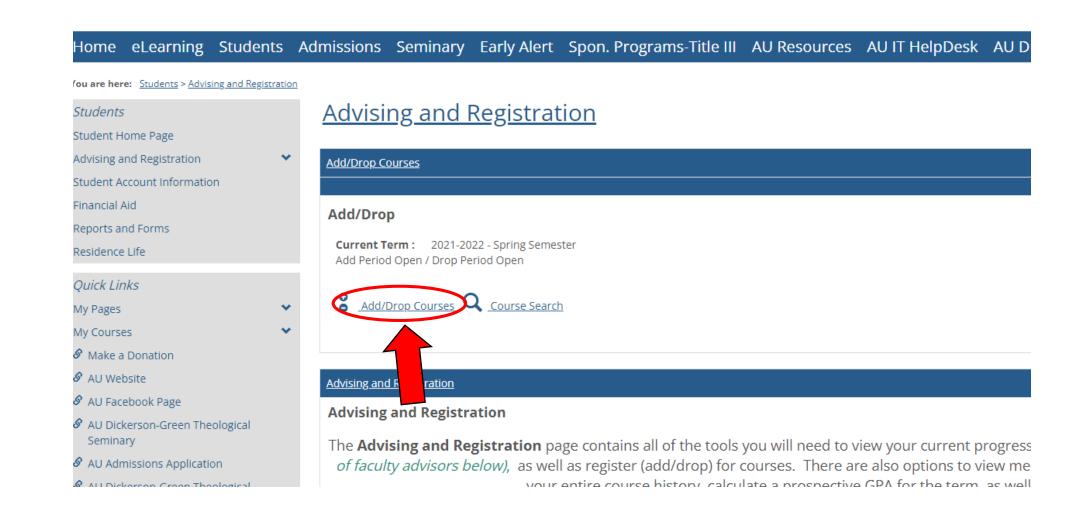

#### 4. Go to the Add/Drop section and click "Add/Drop Courses"

#### <u>Advising and Registration</u>

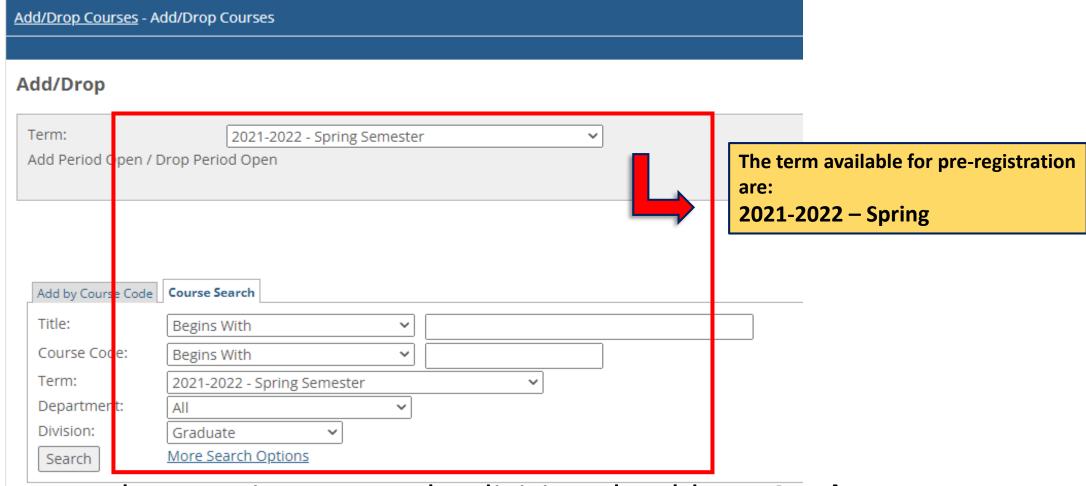

- 5. Make sure the **term** is correct. The division should say **Graduate**.
- 6. Click **Search** once you are done verifying this page.

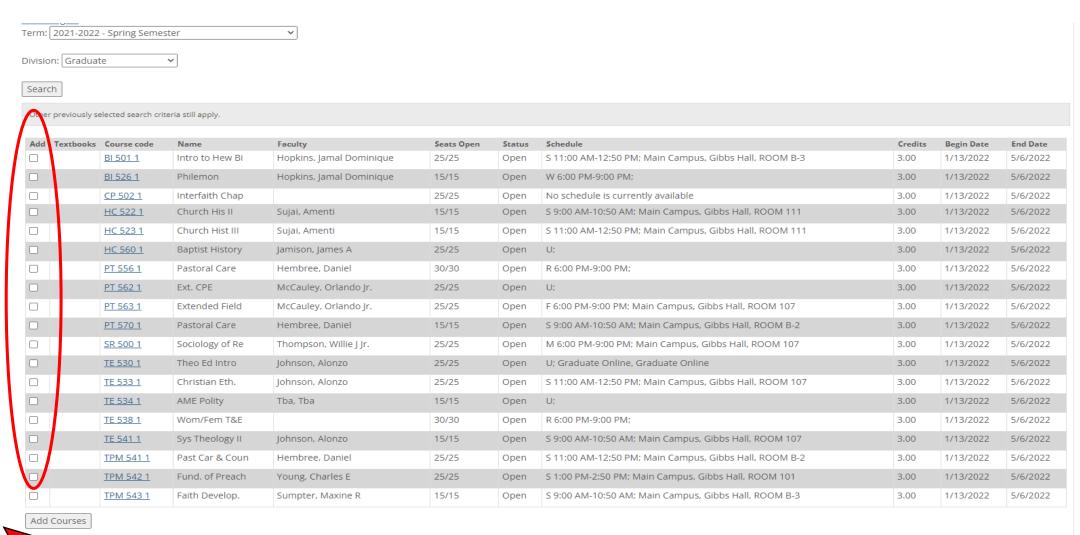

- 7. Click on the courses you would like to add.
- 8. When you are finished, select "Add Courses"

## Check out the Seminary's MyAllen Page

This page hosts a lot of pertinent information, which includes:

- Program of Study
- Registration Instructions
- eLearning Tutorials
- Withdrawal Forms
- And more!